## 11.1 WebTrack Customer Portal

### *Enable WebTrack*

WebTrack is BrokerPro's own implementation of a Customer Portal. It allows a broker to issue credentials to customer contacts. These WebTrack Users can then log in to the WebTrack application via the internet and view details about loads for their company. (To enable WebTrack for your account and manage your number of WebTrack users, visit the Subscription Features page.)

#### *Creating a WebTrack User*

WebTrack users are created from the customer profile of the customer you wish to provide access. For this tutorial, we will be adding a WebTrack user for the customer "ABC Industries".

As I mentioned before, you must first navigate to the customer profile.

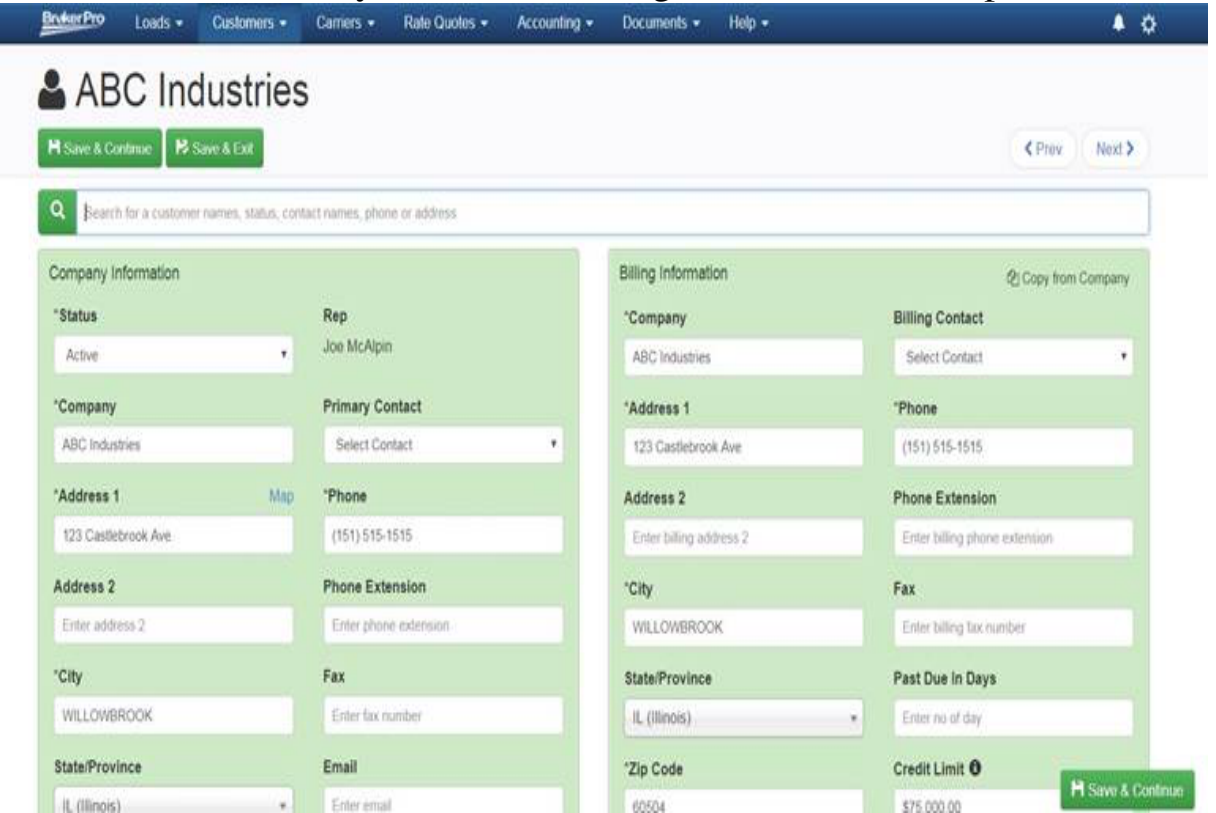

On this page, scroll down until you find the section labeled "Contacts".

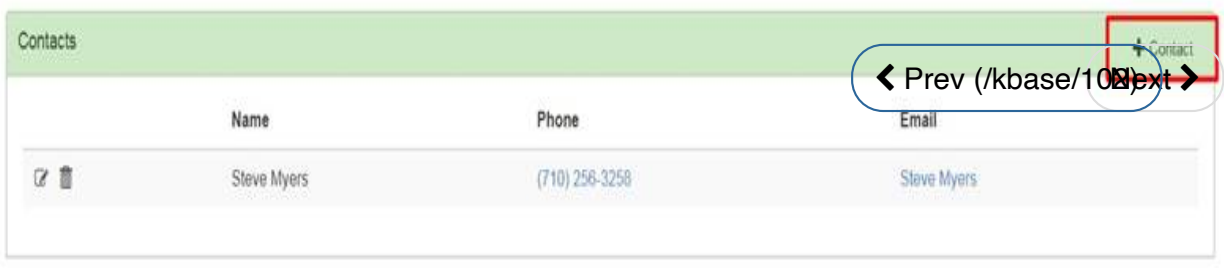

In the contacts section you can either create a new contact (shown above in red), or you can simply edit an existing contact. In this tutorial, let's use the existing contact Steve Myers.

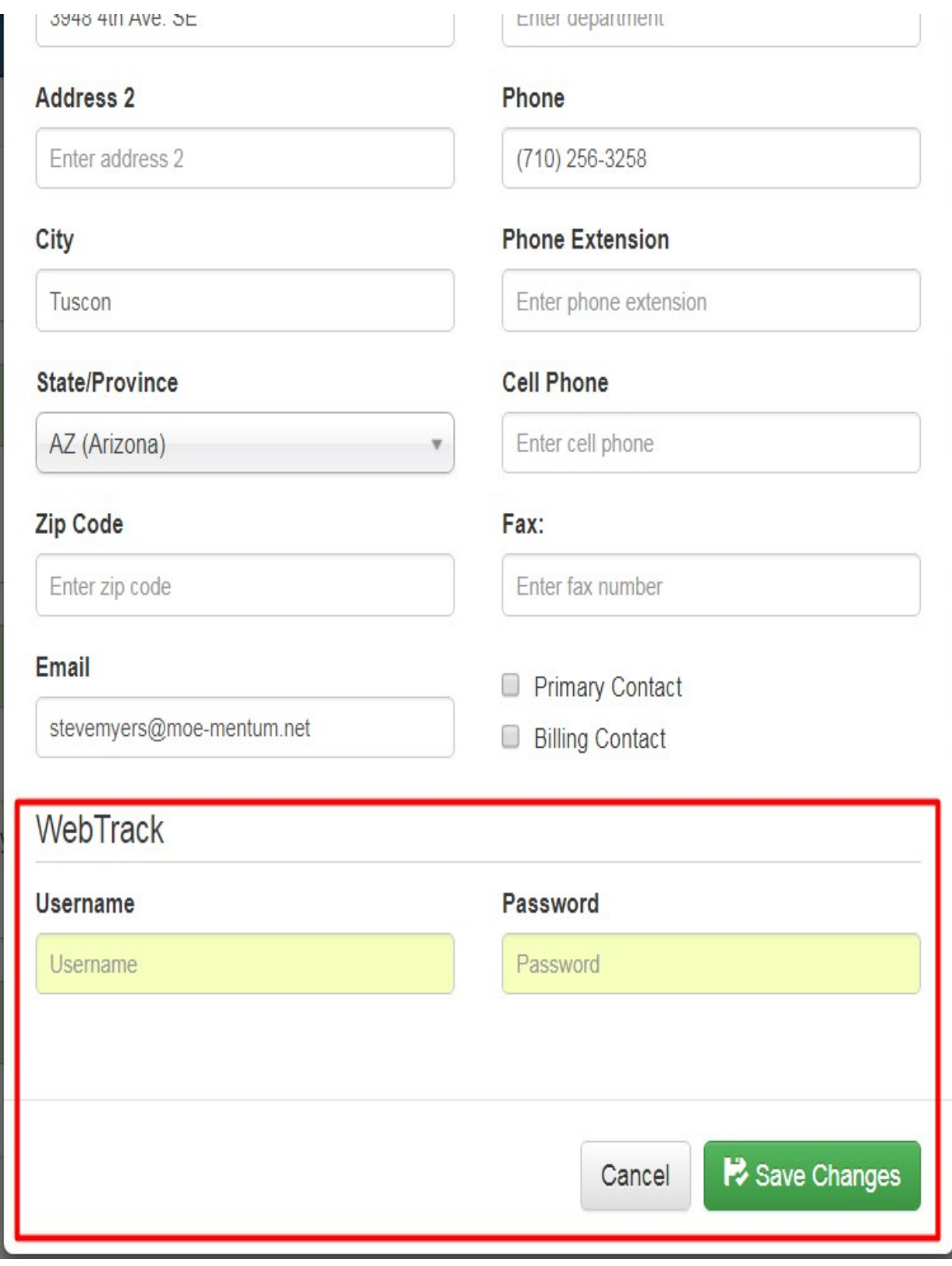

Find the section labeled "WebTrack" at the bottom of the contact window. Here, choose a username and password for this WebTrack User. (Please note that WebTrack usernames must be unique).

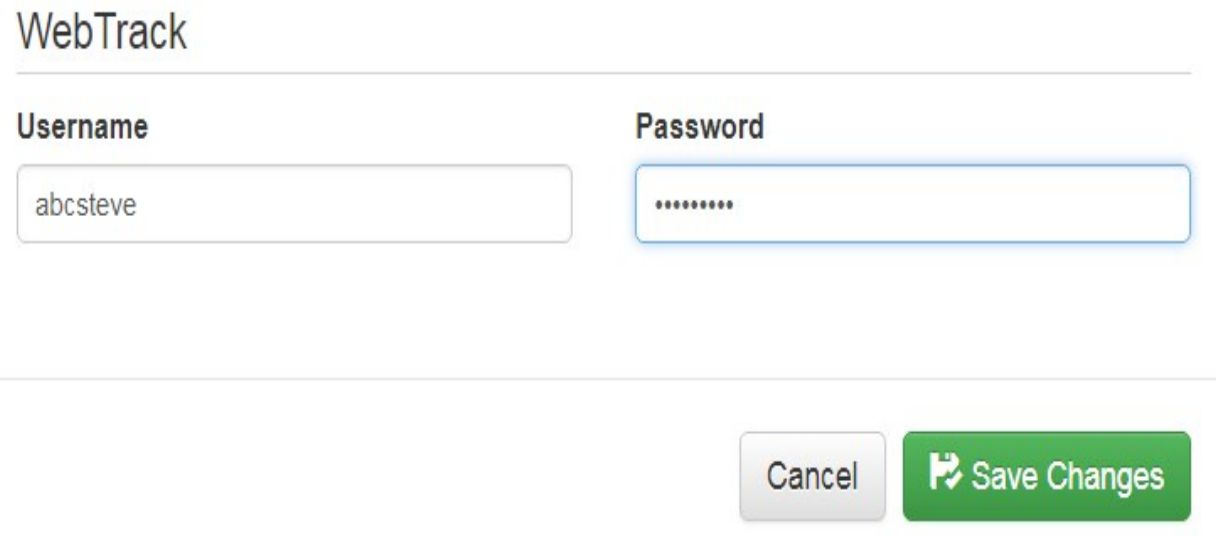

Here, the username 'abcsteve' and the password 'myers123' are used as an example. After clicking the green Save Changes button, the WebTrack User has been created.

#### *Managing WebTrack Users*

You also have the option to view all WebTrack Users on your account, as well as edit them, delete them, or change their passwords. To access this page, click on the Settings gear in the top right corner, then click Account Settings, and scroll down until you see WebTrack Users in the left hand column. The page should look similar to this:

# **WebTrack Users**

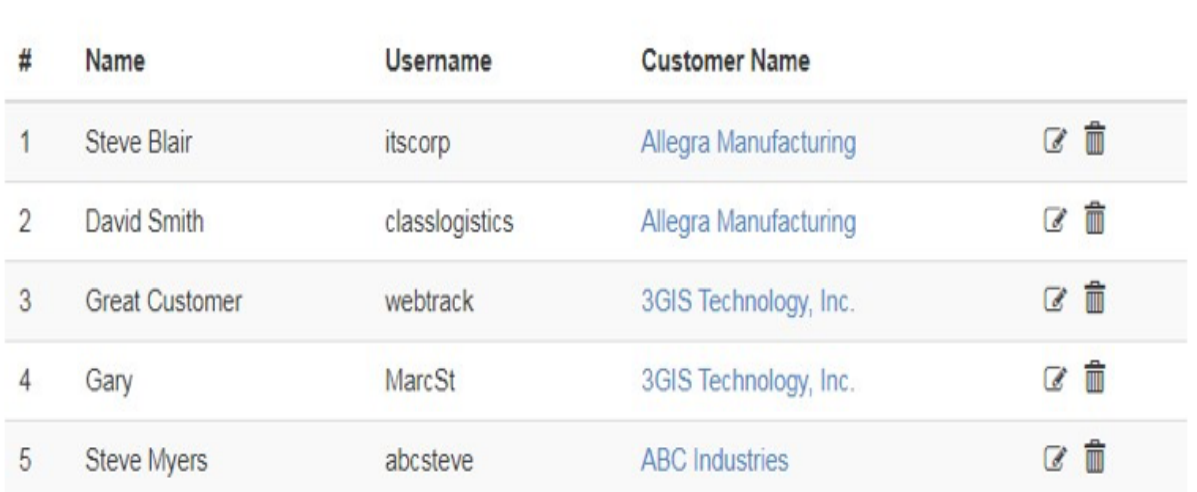

#### *Accessing the WebTrack Customer Portal*

To access the WebTrack customer portal, you will need to navigate your user to [https://webtrack.brokerpro.com \(https://webtrack.brokerpro.com\)](https://webtrack.brokerpro.com/). They will then be able to sign in using the username and password you

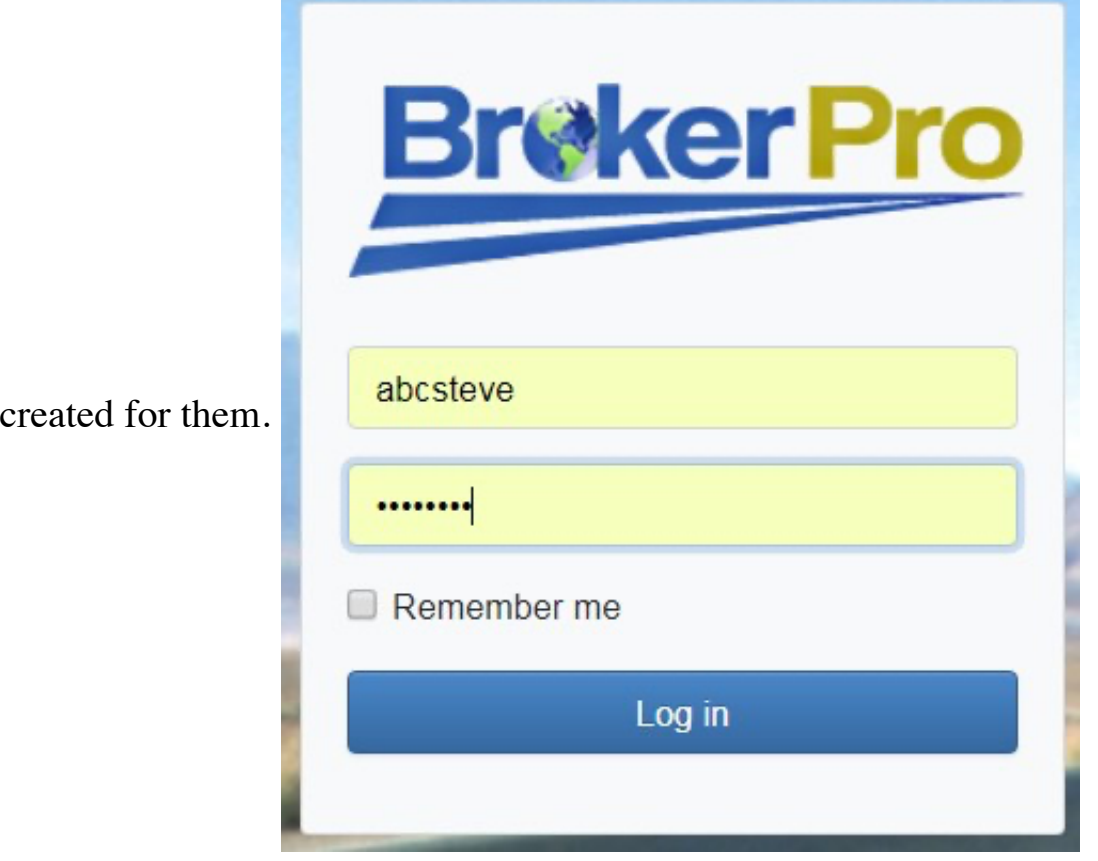

Once they have logged in successfully, they will be shown a dashboard that looks similar to the image below:

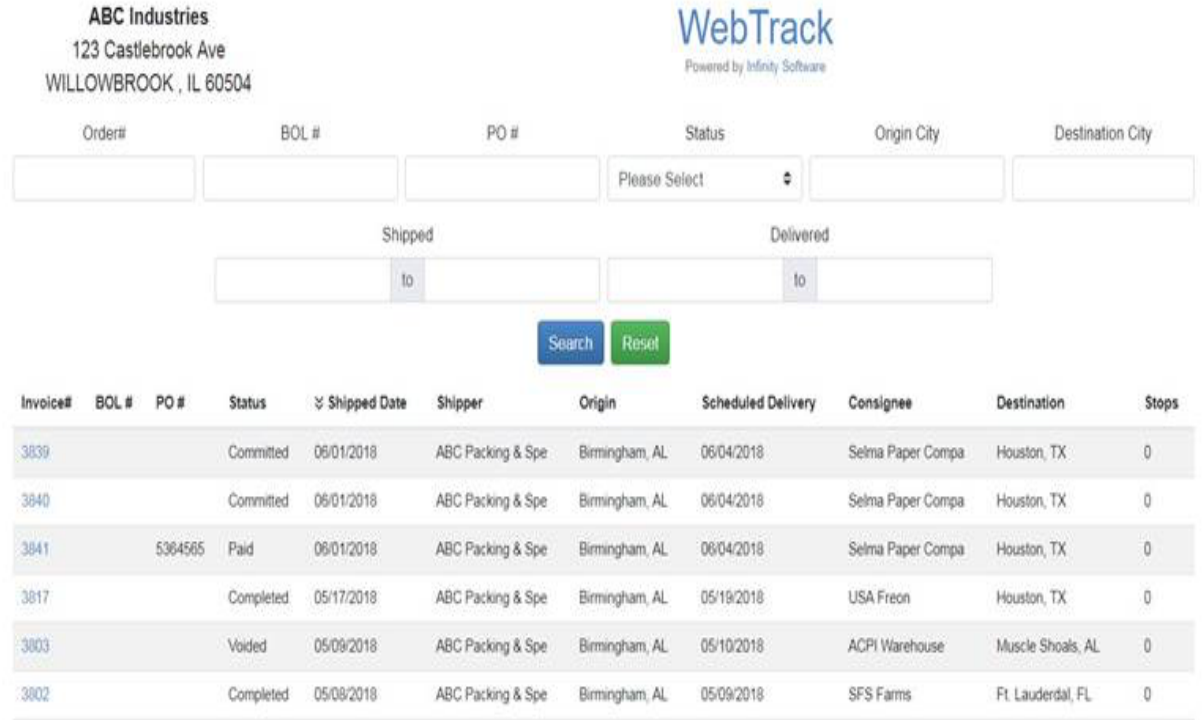

From this page, they can search and filter loads in various ways. They can also sort each column. To access a load, simply click on the "Invoice #" in the leftmost column. You will then be taken to the details page for that Load/Invoice.

In the top left corner of the Order Page, they will see the Invoice Number. In the top right corner, they will see a "Print Invoice" button. If the load has been Invoiced in BrokerPro, then the WebTrack User will be able to download the Invoice directly from WebTrack.

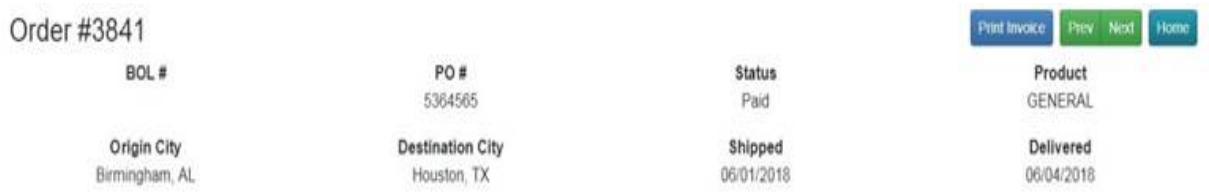

The Order tab displays shipping and delivery information, as well as any stops included on this load.

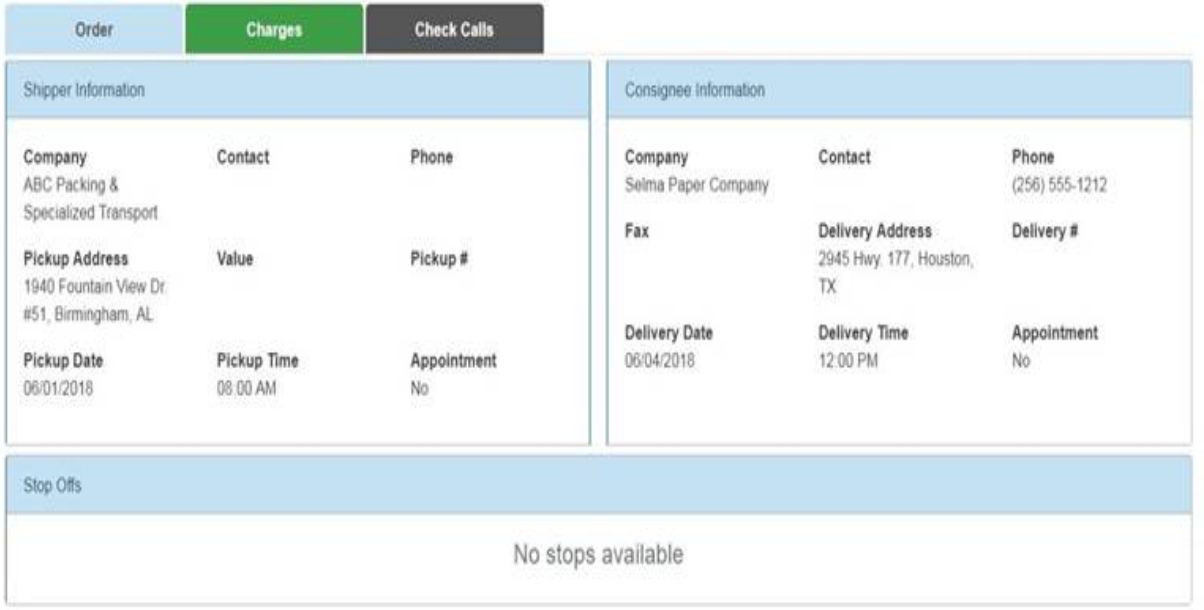

The Charges tab displays customer-related charges associated with the load/invoice, any checks paid toward the balance, and also the remaining balance due on this invoice.

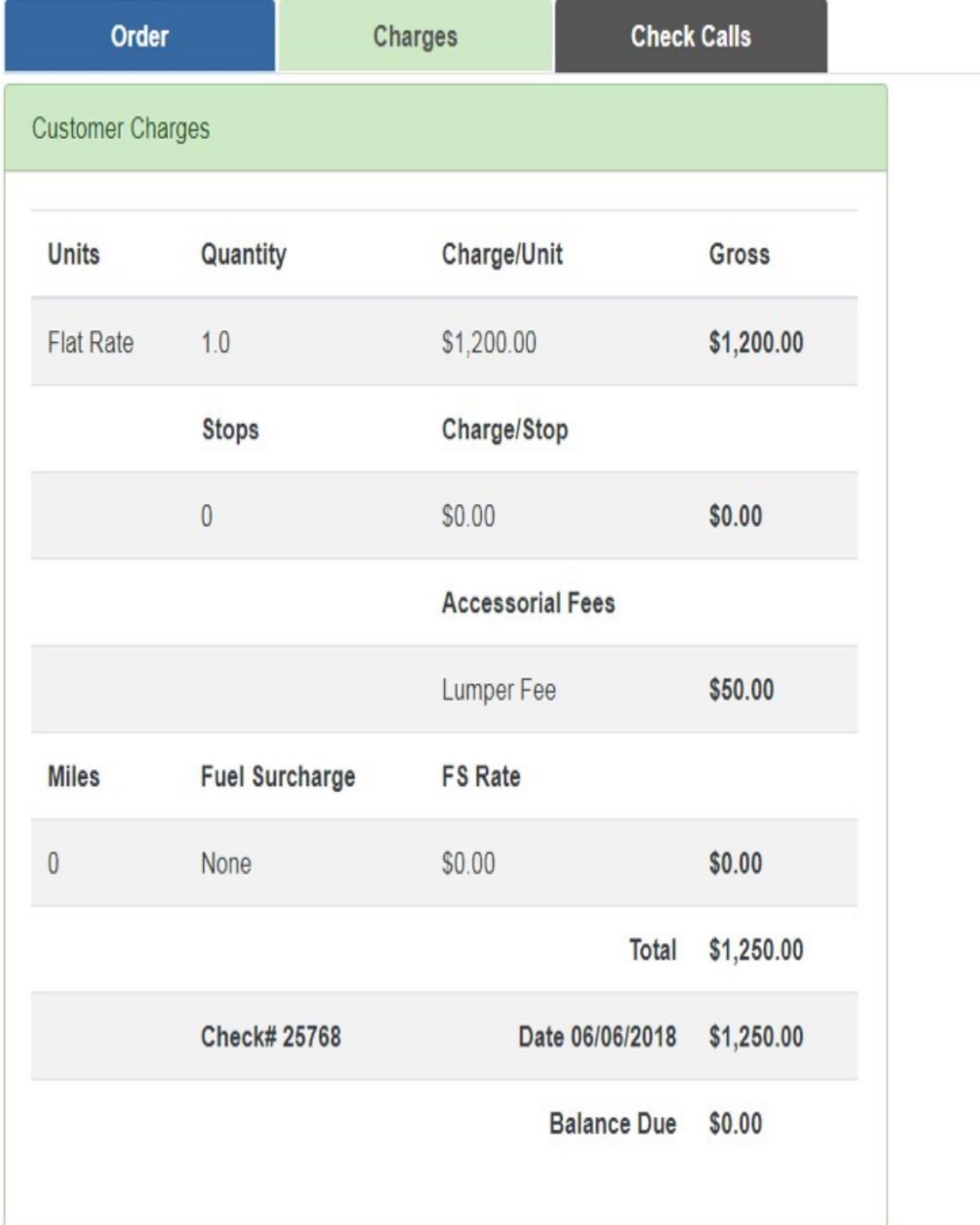

The Check Calls tab displays any check calls completed for the load. In addition, the Broker can also choose whether or not to display Notes in WebTrack, or to keep them confidential to the Broker. (See below)

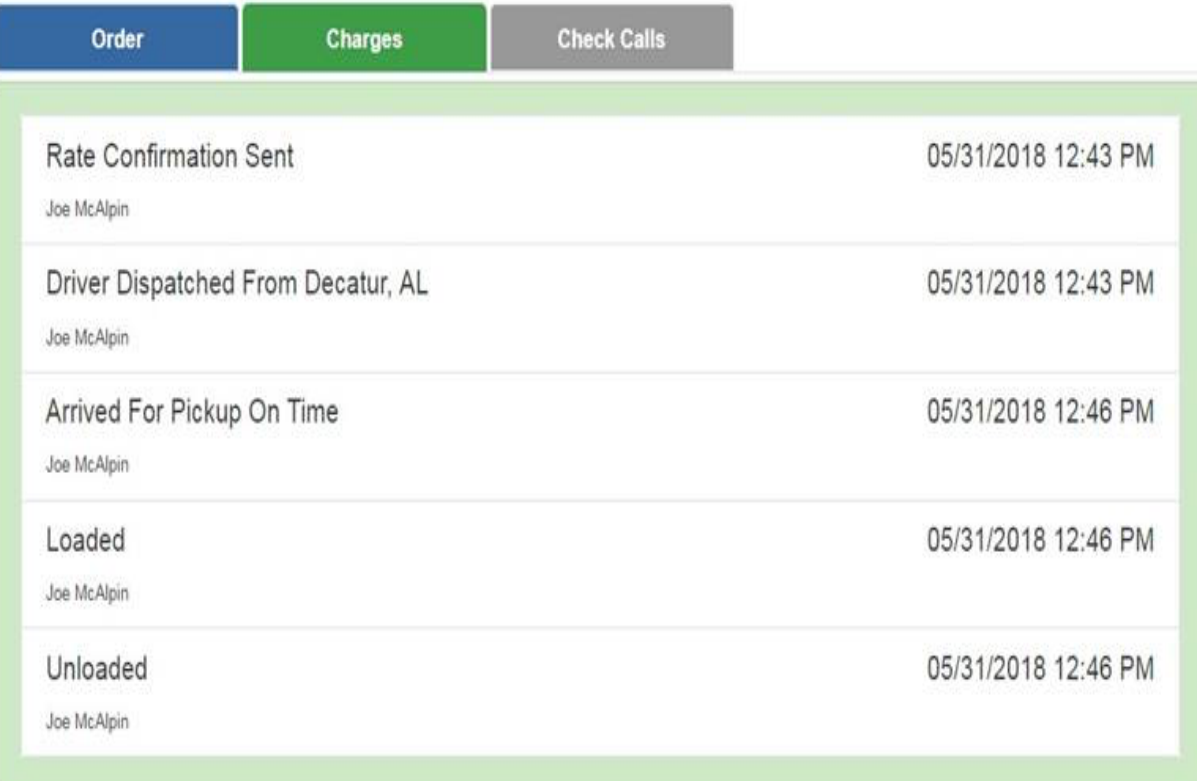

To hide/show notes in WebTrack, first log in to BrokerPro, navigate to a load, and click on the Check Calls tab.

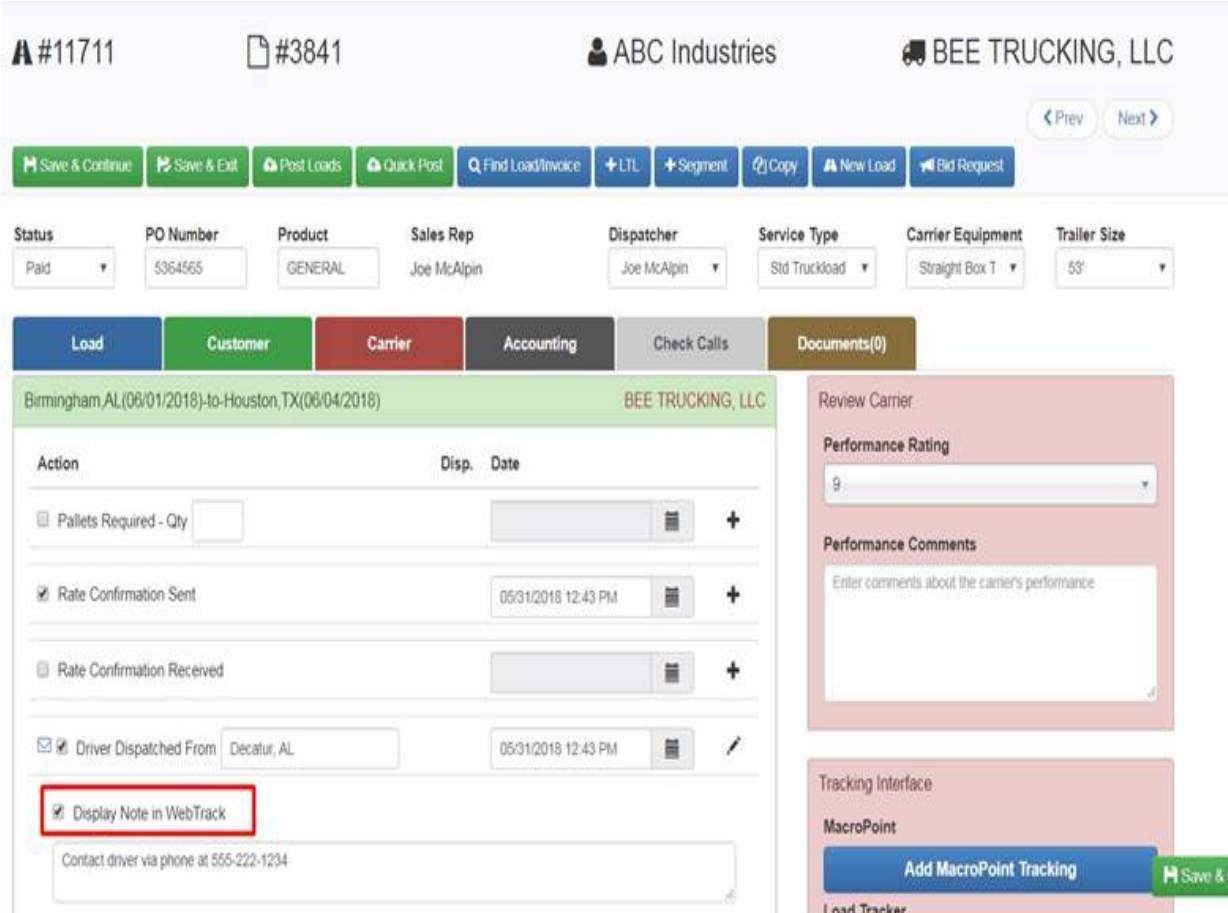

If you click the + button to the right of the check call, it will reveal the Notes section as well as the option "Display Note in WebTrack". If this box is checked, then the note will be shown in WebTrack.

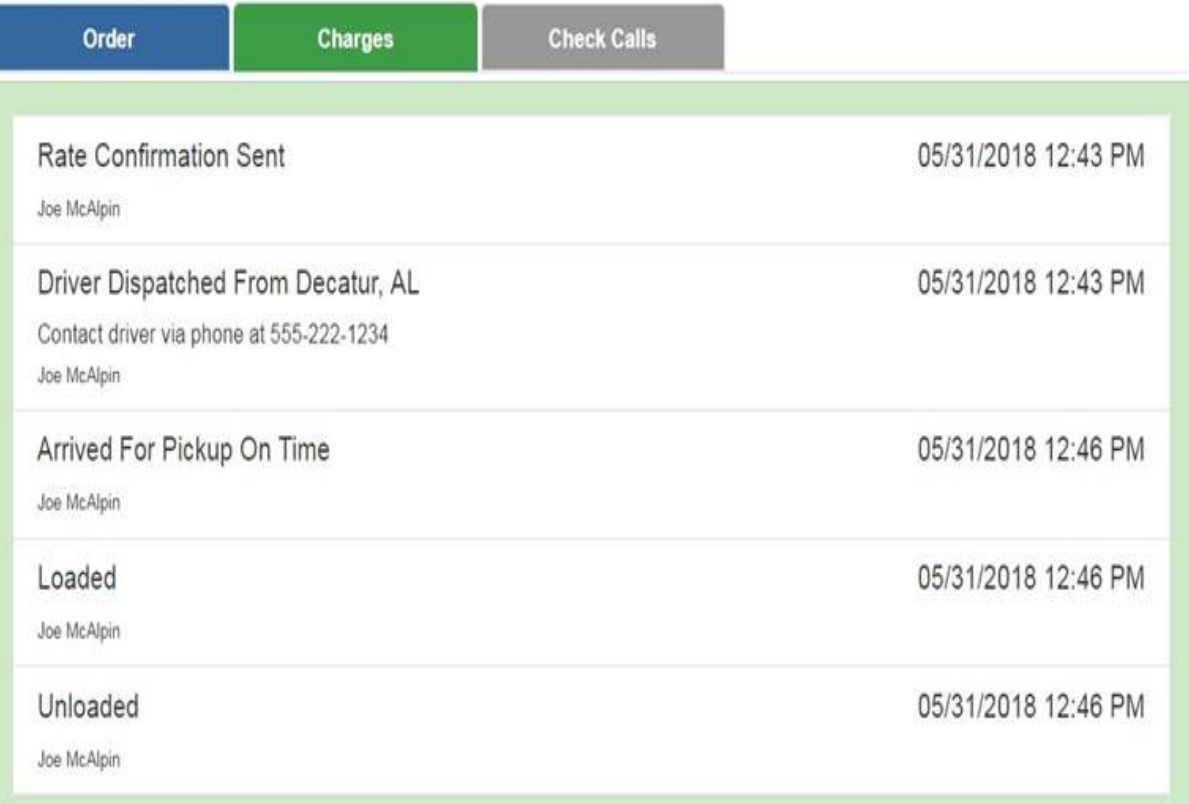

[Submit a Ticket](javascript:) | [Terms of Use \(/terms\)](https://login.brokerpro.com/terms) | [Privacy Policy \(/privacy\)](https://login.brokerpro.com/privacy)

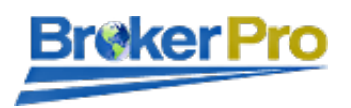

Version 4.5.0 (Rev. 20231108154728)

Copyright © 1999-2023 by [Infinity Software Solutions \(https://www.brokerpro.com/\)](https://www.brokerpro.com/). All rights reserved.